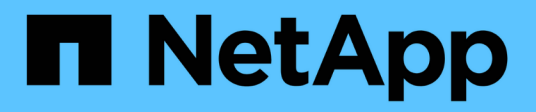

### **Counter Chart Zoom View**

Active IQ Unified Manager 9.9

NetApp April 05, 2024

This PDF was generated from https://docs.netapp.com/it-it/active-iq-unified-manager-99/performancechecker/task-displaying-the-counter-charts-zoom-view.html on April 05, 2024. Always check docs.netapp.com for the latest.

# **Sommario**

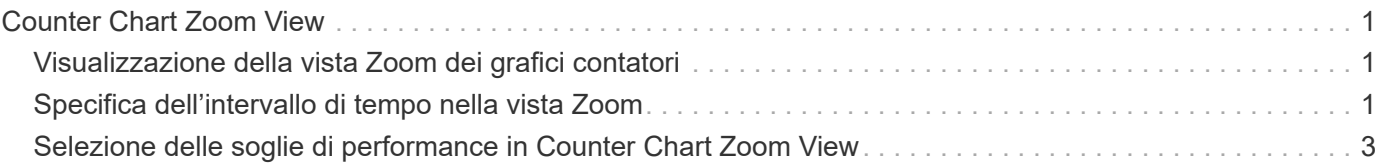

# <span id="page-2-0"></span>**Counter Chart Zoom View**

I Counter Chart forniscono una vista Zoom che consente di ingrandire i dettagli delle performance nel periodo di tempo specificato. In questo modo è possibile visualizzare i dettagli delle performance e gli eventi con una granularità molto più elevata, il che è vantaggioso per la risoluzione dei problemi relativi alle performance.

Quando viene visualizzato in Zoom View, alcuni dei grafici di dettaglio forniscono informazioni aggiuntive rispetto a quelle visualizzate quando il grafico non è in Zoom View. Ad esempio, le pagine IOPS, IOPS/TB e visualizzazione zoom del grafico a discesa Mbps visualizzano i valori dei criteri QoS per volumi e LUN, se impostati in ONTAP.

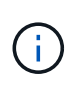

Per le policy di soglia delle performance definite dal sistema, solo le policy "Node resources over-utilizzed" e "QoS throughput limit violed" sono disponibili nell'elenco **Policies**. Gli altri criteri di soglia definiti dal sistema non sono attualmente disponibili.

## <span id="page-2-1"></span>**Visualizzazione della vista Zoom dei grafici contatori**

La vista Zoom dei grafici dei contatori fornisce un livello di dettaglio più dettagliato per il grafico dei contatori selezionato e la relativa timeline associata. Ciò consente di ingrandire i dati del contatore, consentendo di avere una vista più nitida degli eventi relativi alle performance e delle relative cause.

#### **A proposito di questa attività**

È possibile visualizzare la vista Zoom Counter Chart per qualsiasi grafico contatore.

### **Fasi**

- 1. Fare clic su **Zoom View** per aprire la mappa selezionata in una nuova finestra del browser.
- 2. Se si sta visualizzando un grafico a discesa e si fa clic su **Zoom View** (Vista zoom), il grafico a discesa viene visualizzato in Zoom View (Vista zoom). Se si desidera modificare l'opzione di visualizzazione, è possibile selezionare **Total** (totale) in Zoom View (Vista zoom).

## <span id="page-2-2"></span>**Specifica dell'intervallo di tempo nella vista Zoom**

Il controllo **Time Range** nella finestra Counter Chart Zoom View consente di specificare una data e un intervallo di tempo per il grafico selezionato. In questo modo è possibile individuare rapidamente dati specifici in base a un intervallo di tempo preimpostato o a un intervallo di tempo personalizzato.

### **A proposito di questa attività**

È possibile selezionare un intervallo di tempo compreso tra un'ora e 390 giorni. 13 mesi equivale a 390 giorni perché ogni mese viene conteggiato come 30 giorni. La specifica di un intervallo di data e ora fornisce maggiori dettagli e consente di eseguire lo zoom su eventi specifici relativi alle performance o a serie di eventi. La specifica di un intervallo di tempo consente inoltre di risolvere potenziali problemi di performance, poiché specificando un intervallo di date e di ore vengono visualizzati i dati relativi all'evento di performance in modo

più dettagliato. Utilizzare il controllo **Time Range** per selezionare intervalli di data e ora predefiniti oppure specificare un intervallo di data e ora personalizzato fino a 390 giorni. I pulsanti per intervalli di tempo predefiniti variano da **ultima ora** a **ultimi 13 mesi**.

Selezionando l'opzione **ultimi 13 mesi** o specificando un intervallo di date personalizzato superiore a 30 giorni, viene visualizzata una finestra di dialogo in cui viene segnalato che i dati relativi alle performance visualizzati per un periodo superiore a 30 giorni vengono inseriti utilizzando medie orarie e non il polling dei dati di 5 minuti. Pertanto, potrebbe verificarsi una perdita di granularità visiva della timeline. Se si fa clic sull'opzione **non mostrare più** nella finestra di dialogo, il messaggio non viene visualizzato quando si seleziona l'opzione **ultimi 13 mesi** o si specifica un intervallo di date personalizzato superiore a 30 giorni. I dati di riepilogo si applicano anche a un intervallo di tempo inferiore, se l'intervallo di tempo include un'ora/data che è più di 30 giorni da oggi.

Quando si seleziona un intervallo di tempo (personalizzato o predefinito), gli intervalli di tempo di 30 giorni o meno si basano su campioni di dati a intervalli di 5 minuti. Gli intervalli di tempo superiori a 30 giorni si basano su campioni di dati a intervalli di un'ora.

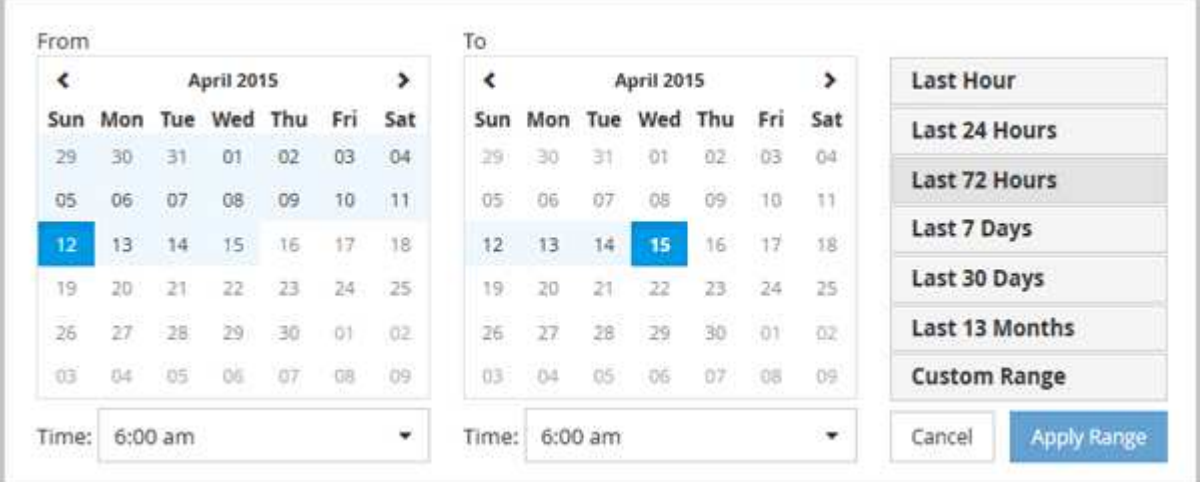

- 1. Fare clic sulla casella a discesa **intervallo di tempo** per visualizzare il pannello intervallo di tempo.
- 2. Per selezionare un intervallo di tempo predefinito, fare clic su uno dei pulsanti **ultimo…** a destra del pannello **intervallo di tempo**. Quando si seleziona un intervallo di tempo predefinito, sono disponibili dati per un massimo di 13 mesi. Il pulsante dell'intervallo di tempo predefinito selezionato viene evidenziato e i giorni e l'ora corrispondenti vengono visualizzati nei calendari e nei selettori dell'ora.
- 3. Per selezionare un intervallo di date personalizzato, fare clic sulla data di inizio nel calendario **da** a sinistra. Fare clic su **<** o **>** per spostarsi in avanti o indietro nel calendario. Per specificare la data di fine, fare clic su una data nel calendario **a** a destra. Si noti che la data di fine predefinita è oggi, a meno che non si specifichi una data di fine diversa. Il pulsante **Custom Range** (intervallo personalizzato) a destra del pannello Time Range (intervallo di tempo) è evidenziato, a indicare che è stato selezionato un intervallo di date personalizzato.
- 4. Per selezionare un intervallo di tempo personalizzato, fare clic sul controllo **Time** sotto il calendario **From** e selezionare l'ora di inizio. Per specificare l'ora di fine, fare clic sul controllo **Time** sotto il calendario **To** a destra e selezionare l'ora di fine. Il pulsante **Custom Range** (intervallo personalizzato) a destra del pannello Time Range (intervallo di tempo) è evidenziato, a indicare che è stato selezionato un intervallo di tempo personalizzato.
- 5. Facoltativamente, è possibile specificare l'ora di inizio e di fine quando si seleziona un intervallo di date predefinito. Selezionare l'intervallo di date predefinito come descritto in precedenza, quindi selezionare l'ora di inizio e di fine come descritto in precedenza. Le date selezionate vengono evidenziate nei calendari, gli orari di inizio e di fine specificati vengono visualizzati nei controlli **Time** e il pulsante **Custom Range** viene evidenziato.

6. Dopo aver selezionato l'intervallo di data e ora, fare clic su **Apply Range** (Applica intervallo). Le statistiche delle performance per quell'intervallo di tempo vengono visualizzate nei grafici e nella timeline degli eventi.

### <span id="page-4-0"></span>**Selezione delle soglie di performance in Counter Chart Zoom View**

Applicazione delle soglie nella visualizzazione Zoom dei grafici dei contatori fornisce una vista dettagliata delle occorrenze degli eventi delle soglie delle prestazioni. In questo modo è possibile applicare o rimuovere le soglie e visualizzare immediatamente i risultati, cosa che può essere utile per decidere se la risoluzione dei problemi deve essere la fase successiva.

#### **A proposito di questa attività**

La selezione delle soglie nella visualizzazione Zoom dei grafici dei contatori consente di visualizzare dati precisi sugli eventi delle soglie di performance. È possibile applicare qualsiasi soglia visualizzata nell'area **Policies** della vista Zoom Counter Chart.

È possibile applicare un solo criterio alla volta all'oggetto nella vista Zoom Counter Chart.

#### **Fasi**

1. Selezionare o deselezionare **a la associato a una policy.** 

La soglia selezionata viene applicata alla vista Zoom Counter Chart. Le soglie critiche vengono visualizzate sotto forma di linea rossa; le soglie di avviso vengono visualizzate sotto forma di linea gialla.

#### **Informazioni sul copyright**

Copyright © 2024 NetApp, Inc. Tutti i diritti riservati. Stampato negli Stati Uniti d'America. Nessuna porzione di questo documento soggetta a copyright può essere riprodotta in qualsiasi formato o mezzo (grafico, elettronico o meccanico, inclusi fotocopie, registrazione, nastri o storage in un sistema elettronico) senza previo consenso scritto da parte del detentore del copyright.

Il software derivato dal materiale sottoposto a copyright di NetApp è soggetto alla seguente licenza e dichiarazione di non responsabilità:

IL PRESENTE SOFTWARE VIENE FORNITO DA NETAPP "COSÌ COM'È" E SENZA QUALSIVOGLIA TIPO DI GARANZIA IMPLICITA O ESPRESSA FRA CUI, A TITOLO ESEMPLIFICATIVO E NON ESAUSTIVO, GARANZIE IMPLICITE DI COMMERCIABILITÀ E IDONEITÀ PER UNO SCOPO SPECIFICO, CHE VENGONO DECLINATE DAL PRESENTE DOCUMENTO. NETAPP NON VERRÀ CONSIDERATA RESPONSABILE IN ALCUN CASO PER QUALSIVOGLIA DANNO DIRETTO, INDIRETTO, ACCIDENTALE, SPECIALE, ESEMPLARE E CONSEQUENZIALE (COMPRESI, A TITOLO ESEMPLIFICATIVO E NON ESAUSTIVO, PROCUREMENT O SOSTITUZIONE DI MERCI O SERVIZI, IMPOSSIBILITÀ DI UTILIZZO O PERDITA DI DATI O PROFITTI OPPURE INTERRUZIONE DELL'ATTIVITÀ AZIENDALE) CAUSATO IN QUALSIVOGLIA MODO O IN RELAZIONE A QUALUNQUE TEORIA DI RESPONSABILITÀ, SIA ESSA CONTRATTUALE, RIGOROSA O DOVUTA A INSOLVENZA (COMPRESA LA NEGLIGENZA O ALTRO) INSORTA IN QUALSIASI MODO ATTRAVERSO L'UTILIZZO DEL PRESENTE SOFTWARE ANCHE IN PRESENZA DI UN PREAVVISO CIRCA L'EVENTUALITÀ DI QUESTO TIPO DI DANNI.

NetApp si riserva il diritto di modificare in qualsiasi momento qualunque prodotto descritto nel presente documento senza fornire alcun preavviso. NetApp non si assume alcuna responsabilità circa l'utilizzo dei prodotti o materiali descritti nel presente documento, con l'eccezione di quanto concordato espressamente e per iscritto da NetApp. L'utilizzo o l'acquisto del presente prodotto non comporta il rilascio di una licenza nell'ambito di un qualche diritto di brevetto, marchio commerciale o altro diritto di proprietà intellettuale di NetApp.

Il prodotto descritto in questa guida può essere protetto da uno o più brevetti degli Stati Uniti, esteri o in attesa di approvazione.

LEGENDA PER I DIRITTI SOTTOPOSTI A LIMITAZIONE: l'utilizzo, la duplicazione o la divulgazione da parte degli enti governativi sono soggetti alle limitazioni indicate nel sottoparagrafo (b)(3) della clausola Rights in Technical Data and Computer Software del DFARS 252.227-7013 (FEB 2014) e FAR 52.227-19 (DIC 2007).

I dati contenuti nel presente documento riguardano un articolo commerciale (secondo la definizione data in FAR 2.101) e sono di proprietà di NetApp, Inc. Tutti i dati tecnici e il software NetApp forniti secondo i termini del presente Contratto sono articoli aventi natura commerciale, sviluppati con finanziamenti esclusivamente privati. Il governo statunitense ha una licenza irrevocabile limitata, non esclusiva, non trasferibile, non cedibile, mondiale, per l'utilizzo dei Dati esclusivamente in connessione con e a supporto di un contratto governativo statunitense in base al quale i Dati sono distribuiti. Con la sola esclusione di quanto indicato nel presente documento, i Dati non possono essere utilizzati, divulgati, riprodotti, modificati, visualizzati o mostrati senza la previa approvazione scritta di NetApp, Inc. I diritti di licenza del governo degli Stati Uniti per il Dipartimento della Difesa sono limitati ai diritti identificati nella clausola DFARS 252.227-7015(b) (FEB 2014).

#### **Informazioni sul marchio commerciale**

NETAPP, il logo NETAPP e i marchi elencati alla pagina<http://www.netapp.com/TM> sono marchi di NetApp, Inc. Gli altri nomi di aziende e prodotti potrebbero essere marchi dei rispettivi proprietari.